# Port Range Forwarding auf dem CVR100W VPN-Router J.

### Ziel

Port Forwarding wird verwendet, um über das Internet gesendete Pakete umzuleiten. Diese Funktion ist nützlich, da Pakete über klare Pfade zum beabsichtigten Ziel verfügen. Die Weiterleitung über Port-Bereich wird zum Öffnen eines Bereichs von Ports verwendet. Die Weiterleitung über Port-Bereiche gilt ebenfalls als statische Port-Weiterleitung. Statische Port-Weiterleitung kann Sicherheitsrisiken erhöhen, da die konfigurierten Ports immer offen sind.

In diesem Artikel wird erläutert, wie die Port-Bereich-Weiterleitung auf dem CVR100W VPN-Router konfiguriert wird.

Informationen zum Konfigurieren der Weiterleitung über einen einzelnen Port finden Sie im Artikel Single Port Forwarding auf dem CVR100W VPN Router. Informationen zum Konfigurieren des Port-Bereich-Triggering finden Sie im Artikel Port Range Triggering auf dem CVR100W VPN-Router.

## Anwendbares Gerät

·CVR100W VPN-Router

#### **Softwareversion**

·1.0.1.19

## Konfiguration der Weiterleitung über Port-Bereich

Schritt 1: Melden Sie sich beim Webkonfigurationsprogramm an, und wählen Sie Firewall > Port Range Forwarding aus. Die Seite "Port Range Forwarding" (Weiterleitung über Port-Bereich) wird geöffnet:

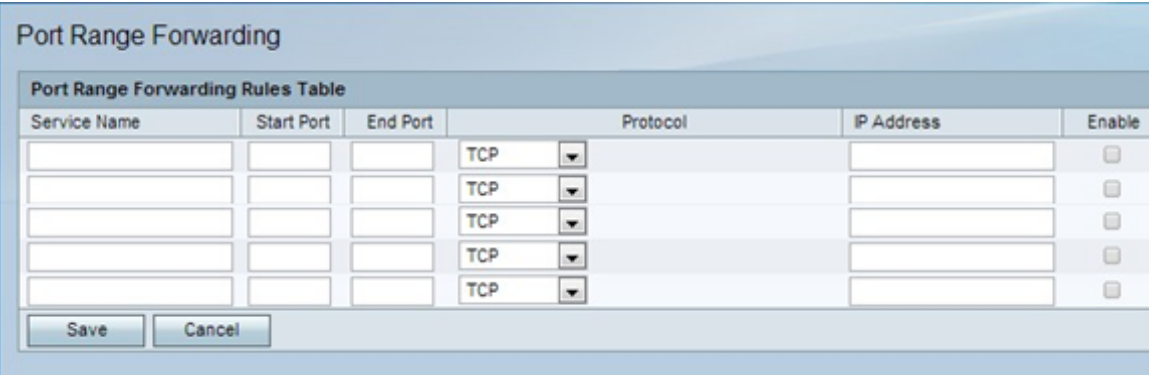

Schritt 2: Geben Sie im Feld Dienstname einen Namen ein, um den Dienst zu identifizieren.

Schritt 3: Geben Sie im Feld Start den Port ein, der mit dem Port beginnt, der weitergeleitet werden soll.

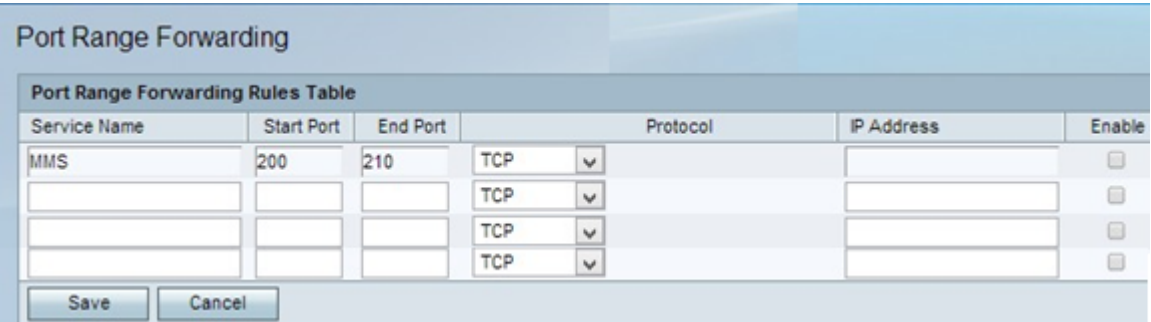

Schritt 4: Geben Sie im Feld "End" (Ende) den Port ein, der den Port-Bereich für die Weiterleitung beendet.

Schritt 5: Wählen Sie aus der Dropdown-Liste Protocol (Protokoll) das Transportprotokoll aus, das vom Dienst verwendet wird.

·TCP - Diese Option verwendet Transmission Control Protocol (TCP). TCP ist ein Transportprotokoll, das Zuverlässigkeit über Geschwindigkeit bietet.

·UDP: Diese Option verwendet User Datagram Protocol (UDP). UDP ist ein Transportprotokoll, das Geschwindigkeit über vollständige Zuverlässigkeit bietet.

·TCP und UDP: Diese Option verwendet TCP und UDP.

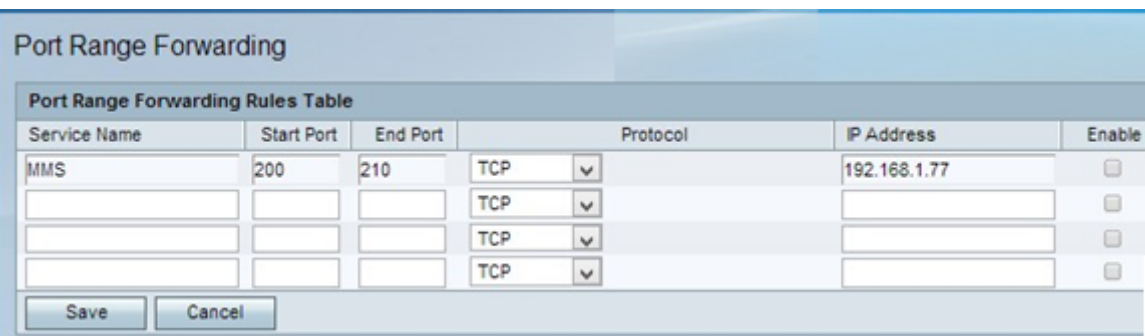

Schritt 6: Geben Sie im Feld IP Address (IP-Adresse) die IP-Adresse des Hosts ein, der den IP-Datenverkehr empfängt. Dies ist der Datenverkehr, der an den Router weitergeleitet wurde.

Schritt 7: Aktivieren Sie Aktivieren, um die konfigurierte Regel zu aktivieren.

Schritt 8: Klicken Sie auf Speichern.